# zipForm® Plus Quick Tips for the New User Interface

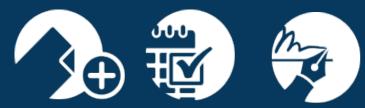

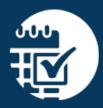

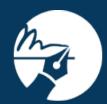

zipLogix Academy

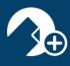

# zipLogix Academy

We are excited to announce the release of our new user interface! With these new enhancements in full swing, we wanted to take you inside zipForm® Plus and share some quick tips that may be useful. Please take a moment and familiarize yourself with these new features, updated tools, and the exceptional overall layout of this new user-friendly interface.

### **Table of Contents**

| zipForm® Plus Toggle Feature                  | 2  |
|-----------------------------------------------|----|
| A New Look                                    | 2  |
| Navigation Bar                                | 3  |
| Dashboard                                     | 2  |
| Creating Transactions                         | 5  |
| Getting Around zipForm® Plus: Icon Assistance | 7  |
| Transaction Summary                           | 8  |
| Transaction Parties                           | 8  |
| Private and Public Share                      | 9  |
| Form/Document Access                          | 10 |
| Checklists and Tasks                          | 10 |
| Notes                                         | 11 |
| History                                       | 11 |
| zipAlliance™ Partnership Program              | 12 |
| Guided Help                                   | 13 |
| System Requirements                           | 14 |
| Support Information                           | 15 |

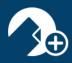

## zipForm® Plus Toggle Feature

We want to make your transition to our new user interface as easy as possible. We offer a "toggle" feature where you can easily switch between the two versions until you are comfortable.

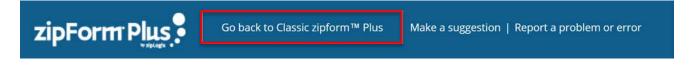

#### A New Look

Once you access your account, you will instantly notice the fresh appearance of zipForm® Plus. With many features now at your fingertips, navigation has never been easier.

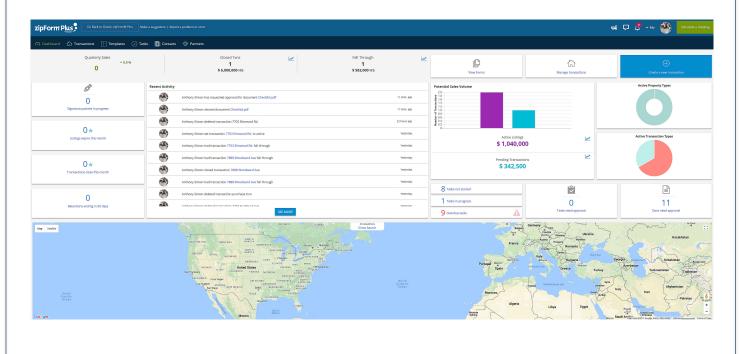

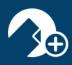

## **Navigation Bar**

The zipForm® Plus Navigation Bar is where you can navigate to different areas of the application.

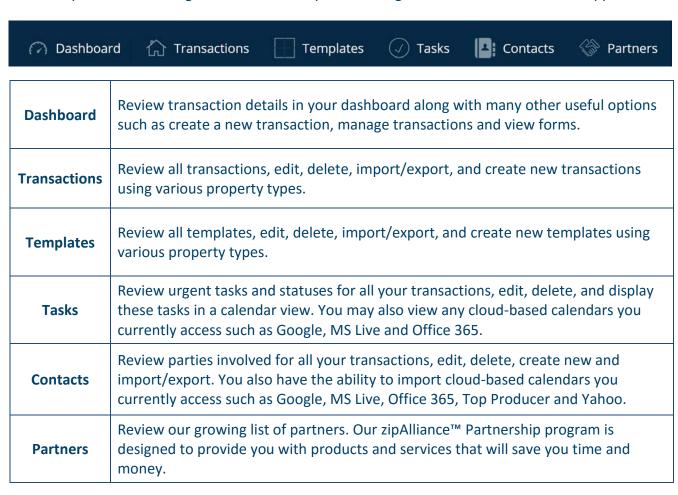

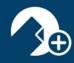

### **Dashboard**

Welcome to the Dashboard! At a glance, along with interactive widgets, agents can review their entire progress for all of their transactions as well as viewing forms, manage transactions, and create a new transaction all from one central location.

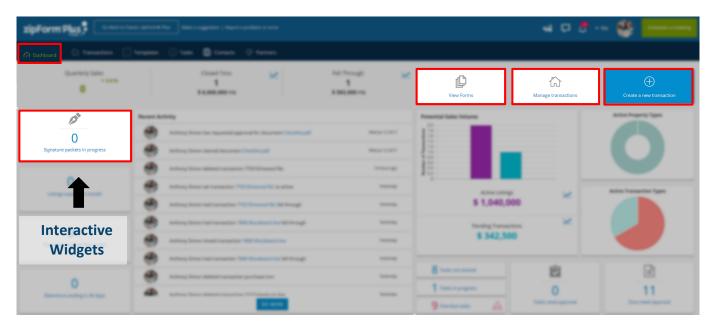

#### **Map Display**

Details pertaining to property information are also displayed on the map within the Dashboard.

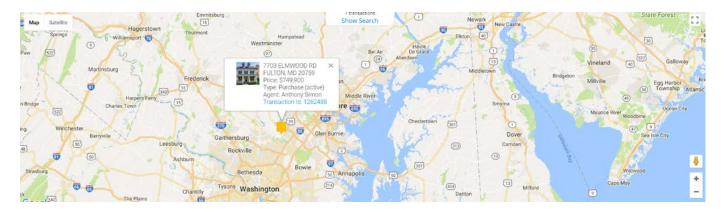

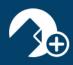

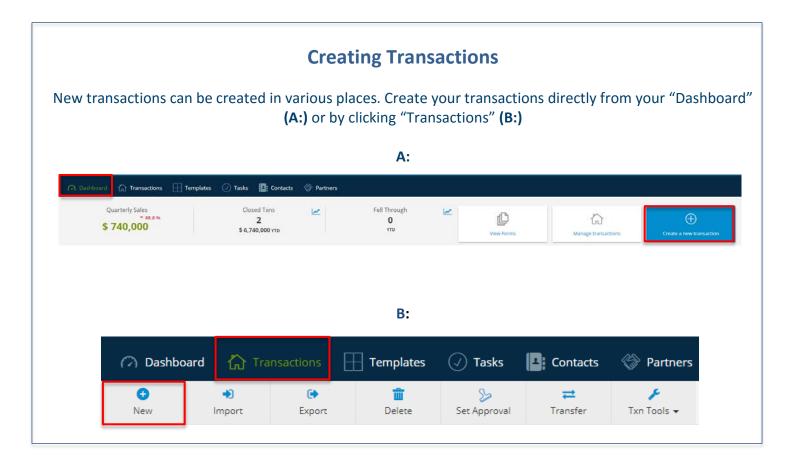

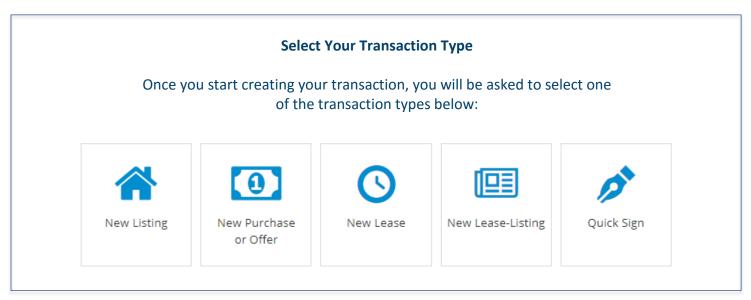

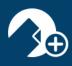

## **Transaction Information** After selecting the transaction type, you will be able to add the necessary transaction information, including importing from your MLS. Please understand that not all MLS's participate in the utilization of zipFormMLS-Connect®. Please contact your MLS for further details. Transaction Information Name **Enter Transaction Name** MLS Connect **MLS Property Address Property Type** Residential Commercial Industrial Vacant Land Multiunit Farm and Ranch Add Image Condominium Manufactured Home Comment **Transaction Comments** Select Template Select Template Cancel x

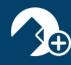

## **Getting Around zipForm® Plus: Icon Assistance**

Once you are in your transaction, you may notice some new icons and menu options. Please take a moment, familiarize yourself, and see what's new.

|                          | <b>Transaction Summary</b> : Enter Property Information, Listing Information, and Purchase Information.                                                                      |
|--------------------------|----------------------------------------------------------------------------------------------------|
| *                        | <b>Transaction Parties:</b> Create new parties involved with the transaction. Edit existing parties and collaborate with parties using Private Share.                        |
|                          | Form/Document Access within Transaction: Access form libraries, add documents, add folders, apply templates and send documents for approval.                                 |
|                          | Checklists and Tasks: Create new checklists, view/edit existing checklists and urgent tasks, delete checklists and view Calendar.                                            |
|                          | <b>Notes:</b> Create reminders that pertain to the transaction. You can choose to e-mail, save as PDF and/or print notes.                                                    |
| 3                        | History: Track progress of transactions, review comments, and document approvals.                                                                                            |
|                          | Partners: Review our growing list of partners. Our zipAlliance™ Partnership program is designed to provide you with products and services that will save you time and money. |
| Share                    | <b>Private Share:</b> Collaborate with parties by sharing documents. Import parties using your zipLogix™ contacts or pull contacts in from one of your cloud base accounts.  |
| <b>%</b><br>Public Share | Public Share: Collaborate with parties by creating a public link for parties to access your                                                                                  |

documents.

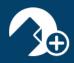

## Transaction Summary

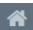

While in the Transaction Summary you can perform a number of actions by quickly accessing the menu you see below:

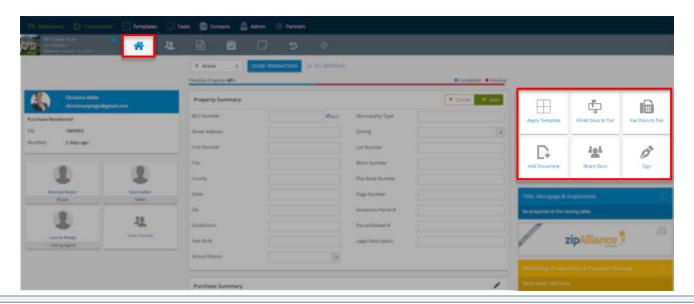

## **Transaction Parties 4**

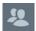

Within the Transaction Summary, you can also access your transaction parties. 😃

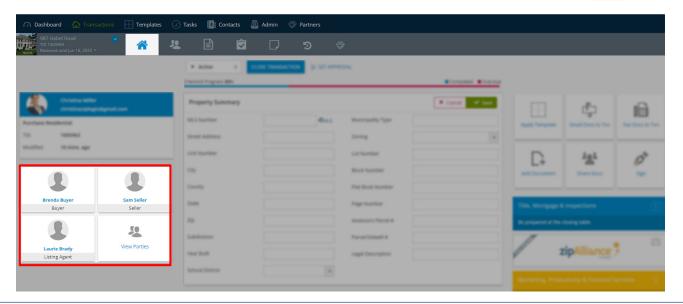

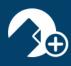

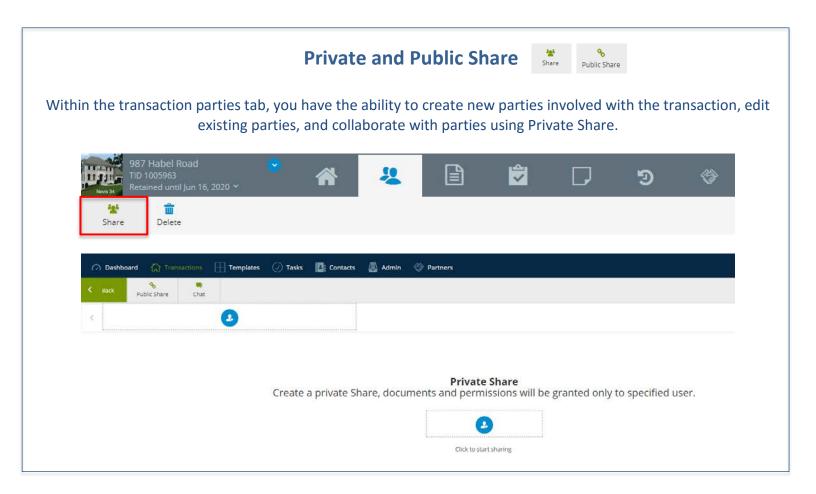

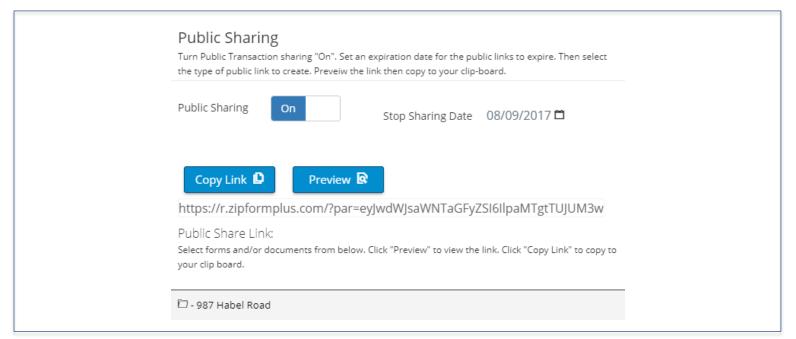

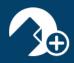

## Form/Document Access

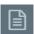

Access form libraries, add documents, add folders, apply templates, and send documents for approval.

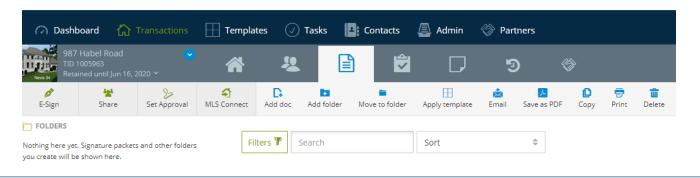

# Checklists and Tasks

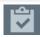

Within "Transactions," create new checklists, view/edit existing checklists and urgent tasks, delete checklists and view Calendar (A:). A checklist can also be created in "Templates". Once created, these templates, along with the checklists, can automatically be added to your transaction (B:).

A:

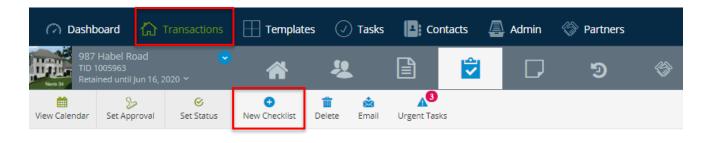

B:

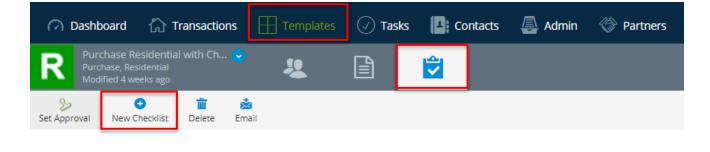

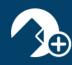

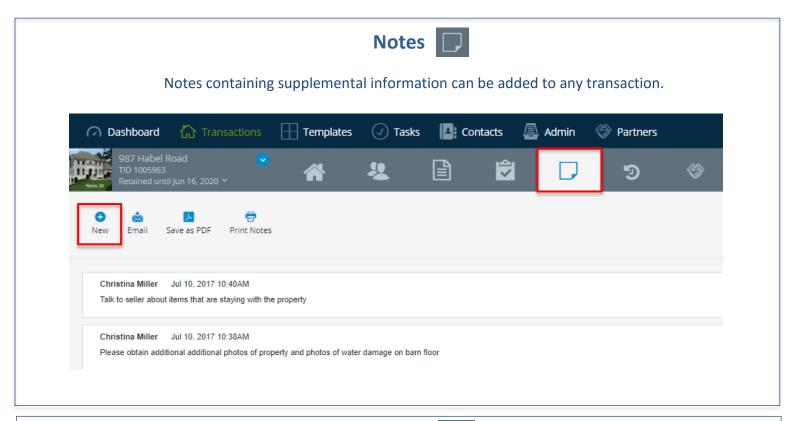

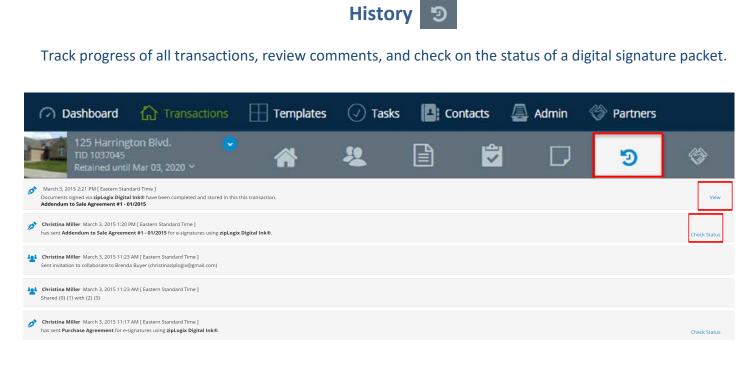

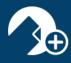

## zipAlliance™ Partnership Program 🌑

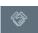

Review our growing list of partners. Our zipAlliance™ Partnership program is designed to provide you with products and services that will save you time and money. Sort through categories and learn about the best solution for you.

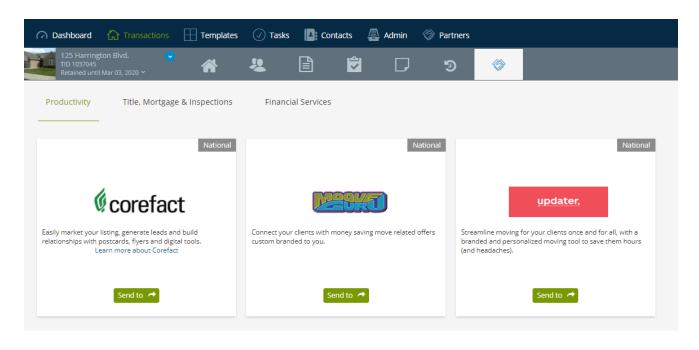

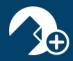

## **Guided Help**

We understand changes take some time to get used to. We have taken extra steps to make sure we are always there for you when you need assistance. Explore the enhanced Guided Help feature and get step-by-step instructions during your entire transaction creation process.

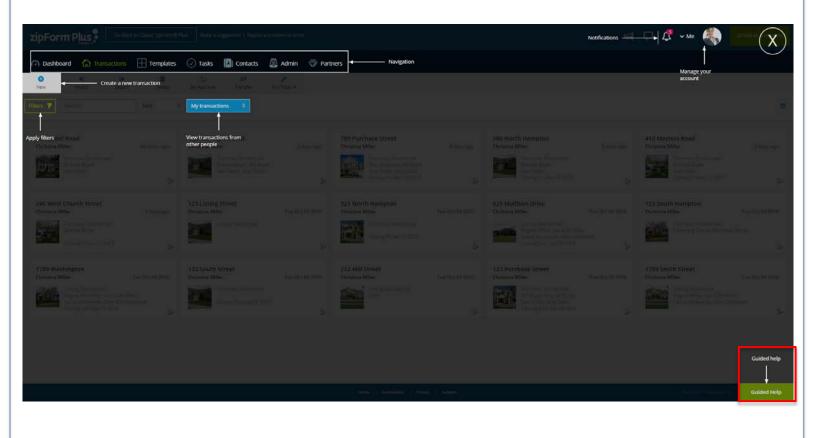

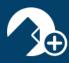

## **System Requirements**

Please review our most recent system requirements.

#### Minimum System Requirements:

- Windows 7 and above with 2GB of RAM
- Mac OSX 10.9 and above with 8GB of RAM
- Internet Explorer 11
- Mozilla Firefox 27 and above
- Safari version 8 and above
- Google Chrome version 35 and above
- Microsoft Edge Browser 13 and above
- Minimum Screen Resolution: 1024 x 768
- PDF viewer that meets current Adobe PDF standards
- Internet Connection
- Desktop or laptop computer

#### Recommended Requirements:

- Windows 10 and above with 8GB of RAM
- Mac OSX 10.9 and above with 8GB of RAM
- Internet Explorer 11
- Mozilla Firefox version 30 and above
- Safari version 8 and above
- Google Chrome version 35 and above
- Microsoft Edge Browser 13 and above
- Recommended Screen Resolution: 1920 x 1280 and above
- PDF viewer that meets current Adobe PDF standards
- Internet Connection
- Desktop or laptop computer

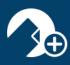

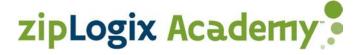

## **Support Information**

Please feel free to contact our team should you need any further assistance!

#### **Help Desk:**

586-840-0140

Monday-Friday: 24 Hours

Weekends and Holidays: 10am-10pm ET

http://support.zipLogix.com

#### Sales:

Email: <a href="mailto:sales@zipLogix.com">sales@zipLogix.com</a> General Line: 866-627-4729

#### **Training:**

Email: training@zipLogix.com

#### Website:

www.zipLogix.com

#### Office Location:

18070 15 Mile Road Fraser, MI 48026